## **Podręcznik użytkownika**

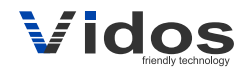

# bramka IP wideodomofon w smartfonie

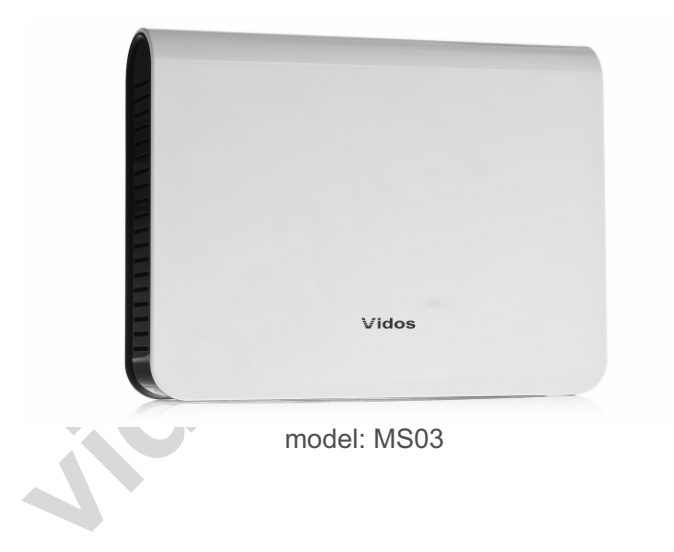

#### **INSTRUKCJA OBSŁUGI · SPECYFIKACJA TECHNICZNA**

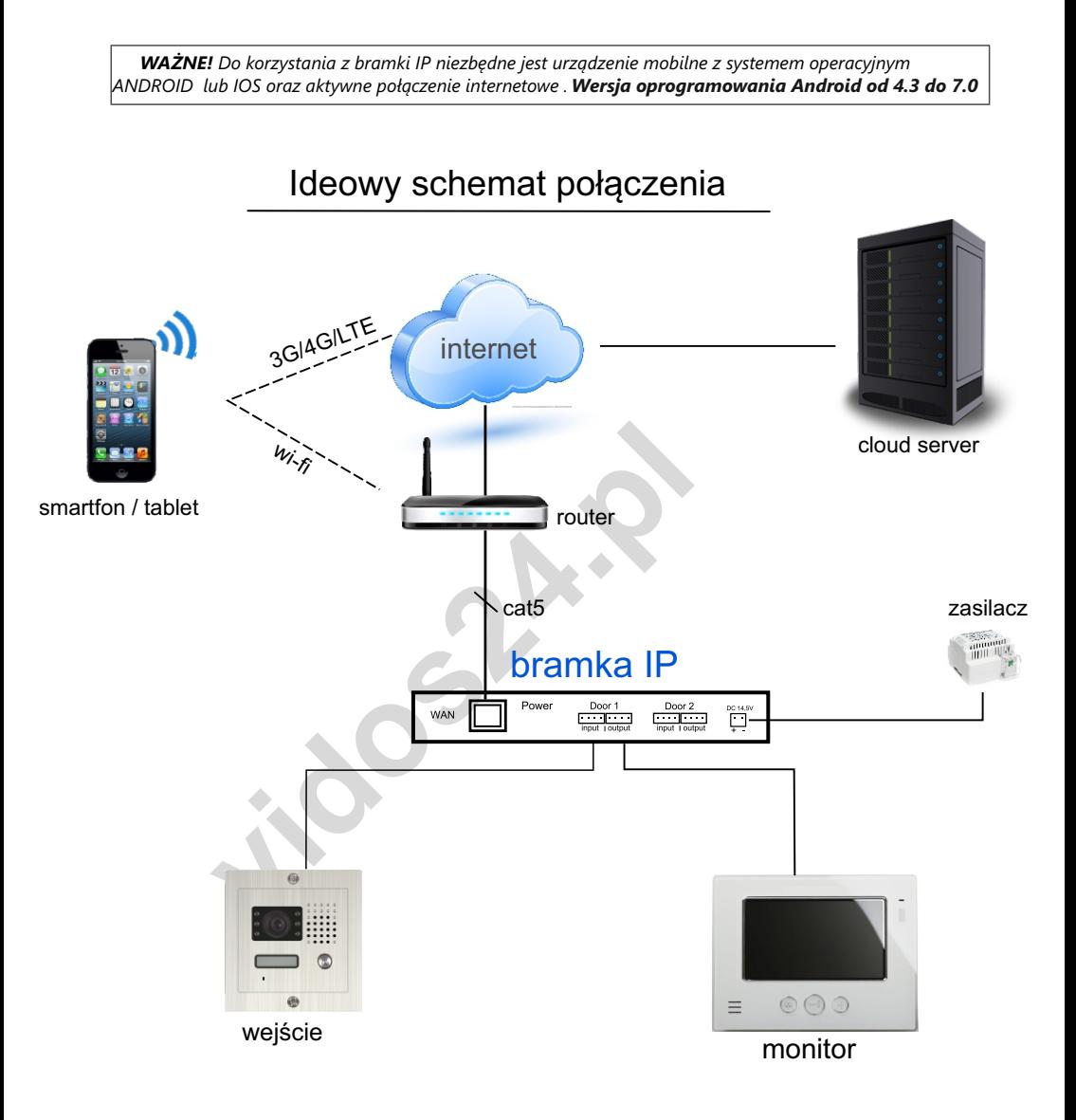

*! BRAMKA IP NIE ŁĄCZY SIĘ Z BEZPRZEWODOWO Z URZĄDZENIAMI MOBILNYMI. POŁĄCZENIE NASTĘPUJE POPRZEZ ROUTER WI-FI Połączenie kablem z końcówką RJ45*

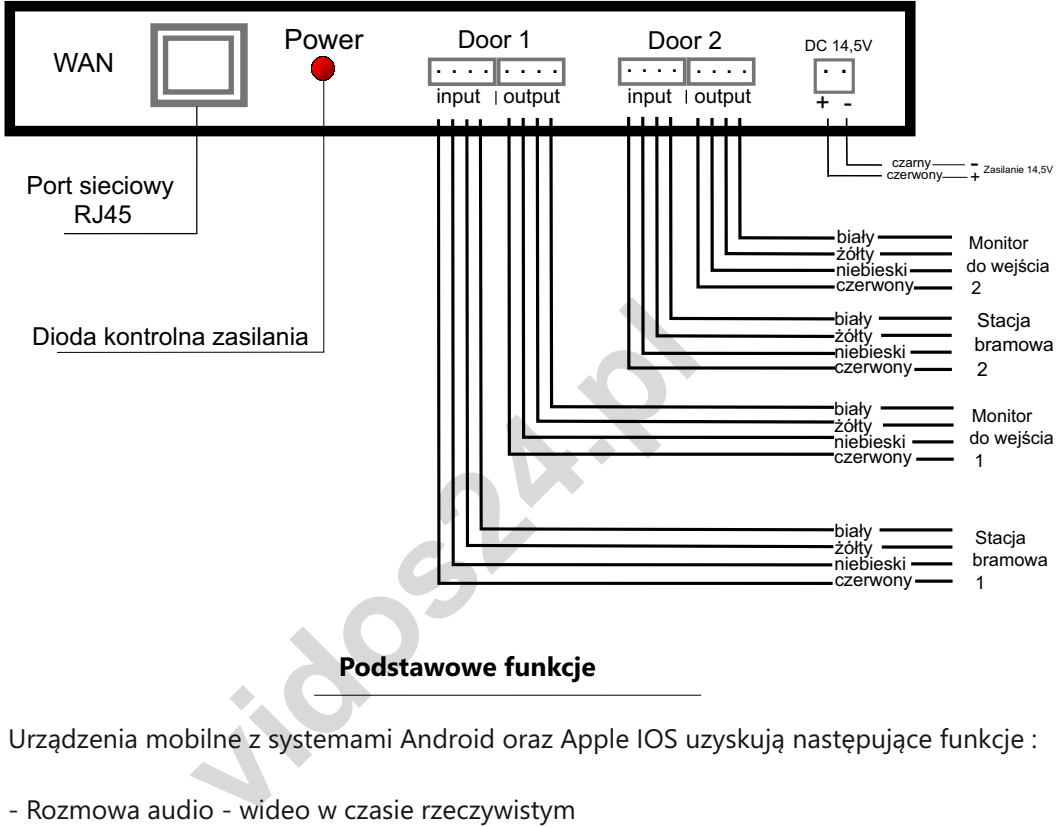

## Schemat okablowania

#### **Podstawowe funkcje**

Urządzenia mobilne z systemami Android oraz Apple IOS uzyskują następujące funkcje :

- Rozmowa audio wideo w czasie rzeczywistym
- Sterowanie elektrozaczepem
- Rejestrowanie połączeń w pamięci urządzenia
- Wykonywanie zdjęć podczas rozmowy

#### Parametry pracy

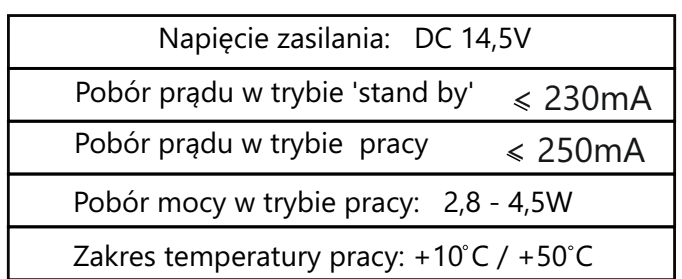

#### **Instalacja**

### **System operacyjny Android**

Po prawidłowym podłączeniu urządzenia do instalacji skonfiguruj aplikację według poniższych wytycznych:

- => Upewnij się, ze masz aktywne połączenie z internetem (WI-FI, 3G, 4G, LTE )
- => Przejdź do GOOGLE PLAY STORE (www.play.google.com)

lub przejdź do sklepu z aplikacjami wybierając na smartfonie ikonę

=> Znajdź darmową aplikację **comhomeglobal** i zainstaluj ją.

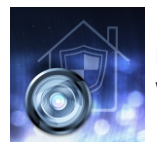

Po zainstalowaniu, zobaczysz ikonę na liście aplikacji w swoim urządzeniu mobilnym.

Kliknięcie w ikonę otworzy ekran, na którym możesz wybrać rodzaj systemu jakim chcesz zarządzać. **WYBIERZ CLOUD SERWER DLA BRAMKI IP**

Jeżeli korzystasz z aplikacji po raz pierwszy, zarejestruj się / stwórz nowe konto postępując zgodnie z poleceniami aplikacji. Możesz też zalogować się przy użyciu swojego konta **Google**

Po zakończeniu rejestracji system powróci do okna logowania.

Po zaznaczeniu opcji **'ZAPAMIĘTAJ MNIE'** system automatycznie wprowadzi twoje hasło i logowanie ręczne nie będzie konieczne. Przyspiesza to cały proces odbierania połączenia.

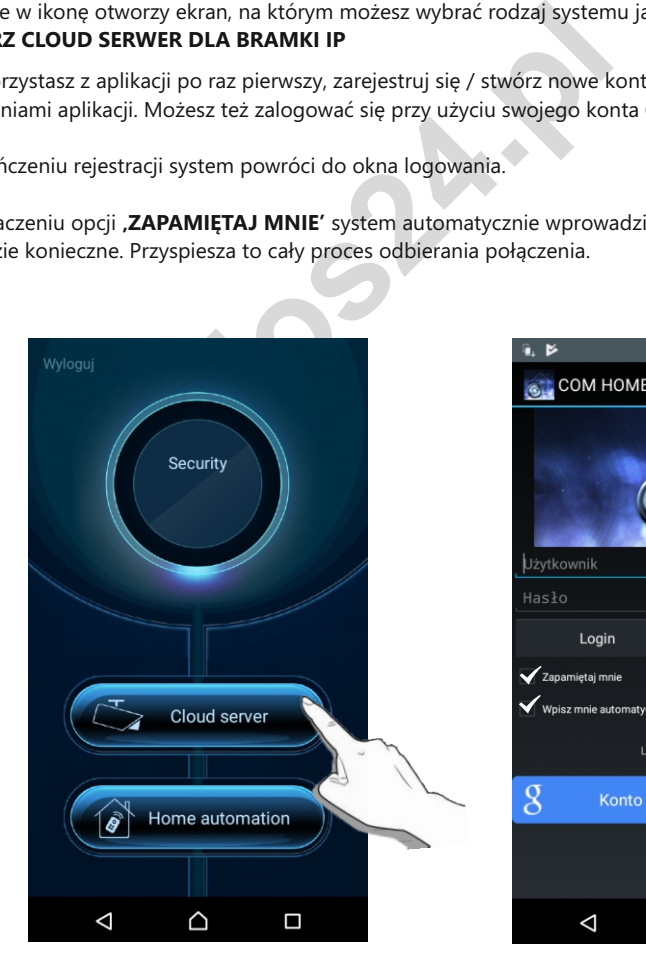

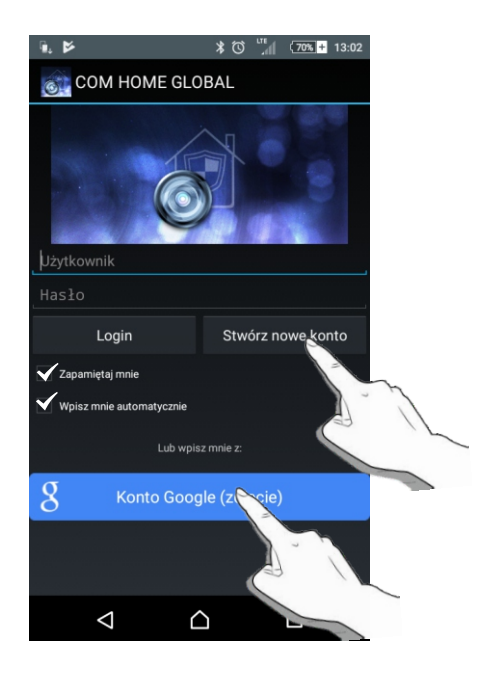

#### **Dodawanie kamery / rejestracja bramki**

Aby dodać bramkę IP bramową zaloguj się do aplikacji **MyCloudViewer**

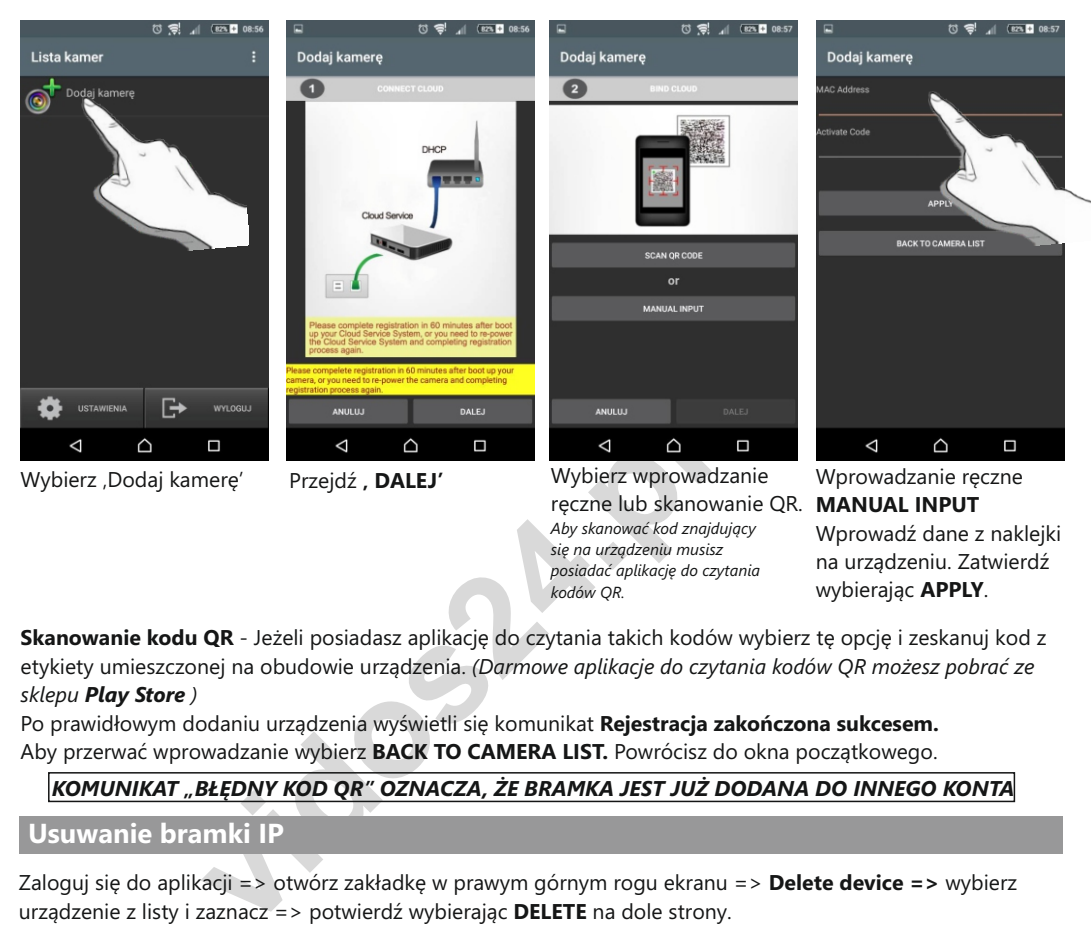

**Skanowanie kodu QR** - Jeżeli posiadasz aplikację do czytania takich kodów wybierz tę opcję i zeskanuj kod z etykiety umieszczonej na obudowie urządzenia. *(Darmowe aplikacje do czytania kodów QR możesz pobrać ze sklepu Play Store )*

*kodów QR.*

wybierając **APPLY**.

Po prawidłowym dodaniu urządzenia wyświetli się komunikat **Rejestracja zakończona sukcesem.** Aby przerwać wprowadzanie wybierz **BACK TO CAMERA LIST.** Powrócisz do okna początkowego.

#### *KOMUNIKAT "BŁĘDNY KOD QR" OZNACZA, ŻE BRAMKA JEST JUŻ DODANA DO INNEGO KONTA*

#### **Usuwanie bramki IP**

Zaloguj się do aplikacji => otwórz zakładkę w prawym górnym rogu ekranu => **Delete device =>** wybierz urządzenie z listy i zaznacz => potwierdź wybierając **DELETE** na dole strony.

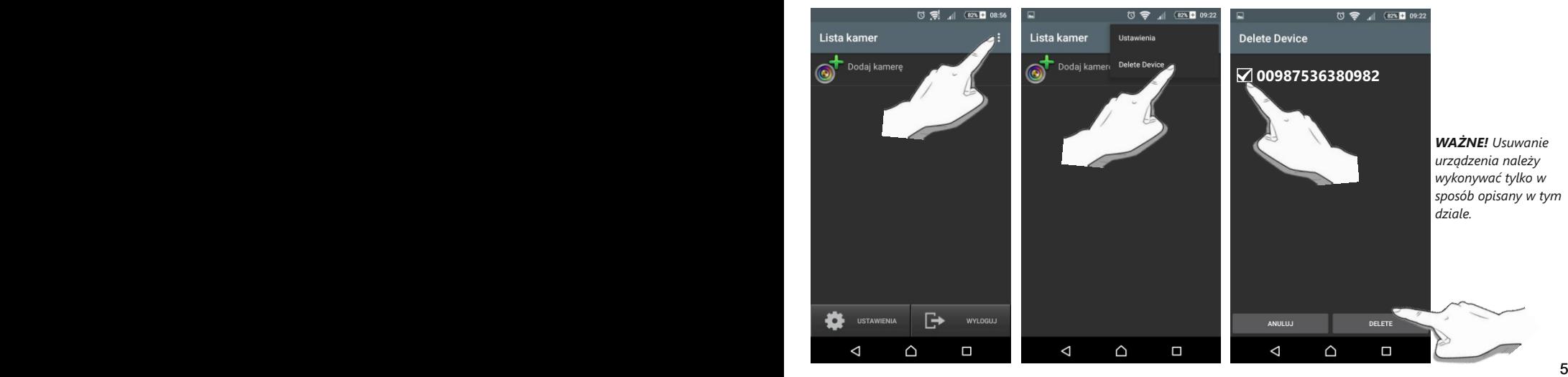

#### **Odbieranie połączeń**

Po każdym przyciśnięciu przycisku wywołania w stacji bramowej bramka przekieruje połączenie na telefon komórkowy użytkownika.

Po kliknięciu w okno powiadomienia otworzy się okno rozmowy. Jeżeli podczas logowania nie została zaznaczona opcja **"zapamiętaj mnie"** i **"wpisz mnie automatycznie"** wówczas otworzy się okno logowania.

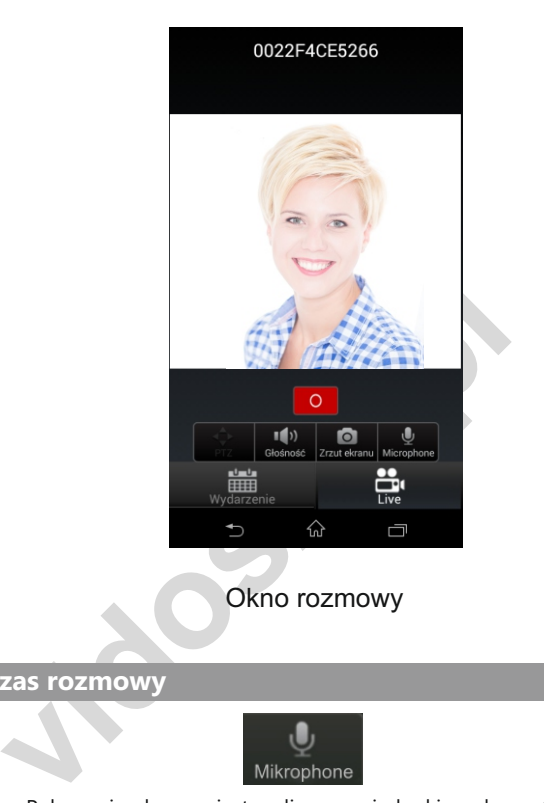

Okno rozmowy

**Funkcje podczas rozmowy**

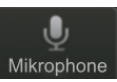

Połączenie głosowe jest realizowane jednokierunkowo ( push to talk ) Przyciśnij symbol mikrofonu aby mówić => puść aby słuchać

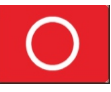

Aby otworzyć furtkę przyciśnij czerwoną ikonę w dowolnym momencie rozmowy

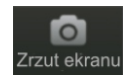

Aby zrobić zdjęcie podczas rozmowy przyciśnij ikonę 'zrzut ekranu' Fotografia zostanie zapisana w pamięci urządzenia, którego aktualnie używasz

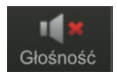

Regulacja głosności rozmowy

Wszystkie zdarzenia są rejestrowane w pamięci urządzenia. ( wbudowane 4GB ). Nagrania są rejestrowane w postaci 20 sekundowych klipów. Po zapełnieniu pamięci kolejne nagrania będą nadpisywane na najstarsze.

Aby przeglądać nagrania i informacje o połączeniach zaloguj się do aplikacji => z listy kamer wybierz bramkę IP, która jest dodana do twojego konta (otworzy się okno rozmowy)

=> wybierz zakładkę ' **Wydarzenie**' aby przeglądać nagrania.

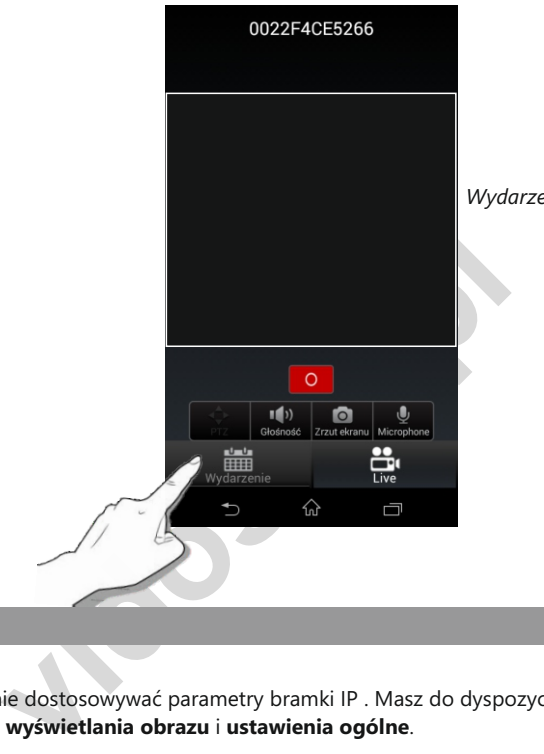

*Wydarzenia zapisywane są chronologicznie*

#### **Ustawienia**

Możesz samodzielnie dostosowywać parametry bramki IP . Masz do dyspozycji dwa rodzaje ustawień: **ustawienia jakości wyświetlania obrazu** i **ustawienia ogólne**.

#### **Parametry obrazu:**

=> Wybierz ikonę ustawień => Ustaw jakość obrazu **HIGH -** wysoka **MEDIUM** - Średnia **LOW** - niska

Ustawienie wysokiej rozdzielczości zmniejsza prędkość przesyłania obrazu. Zalecamy ustawienie niskiej rozdzielczości.

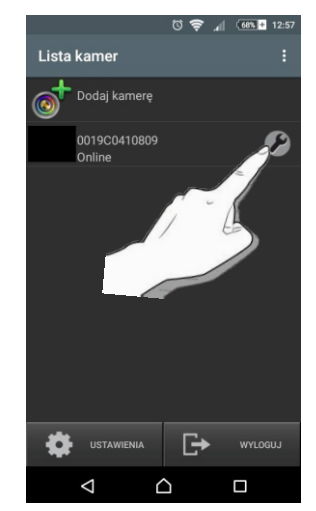

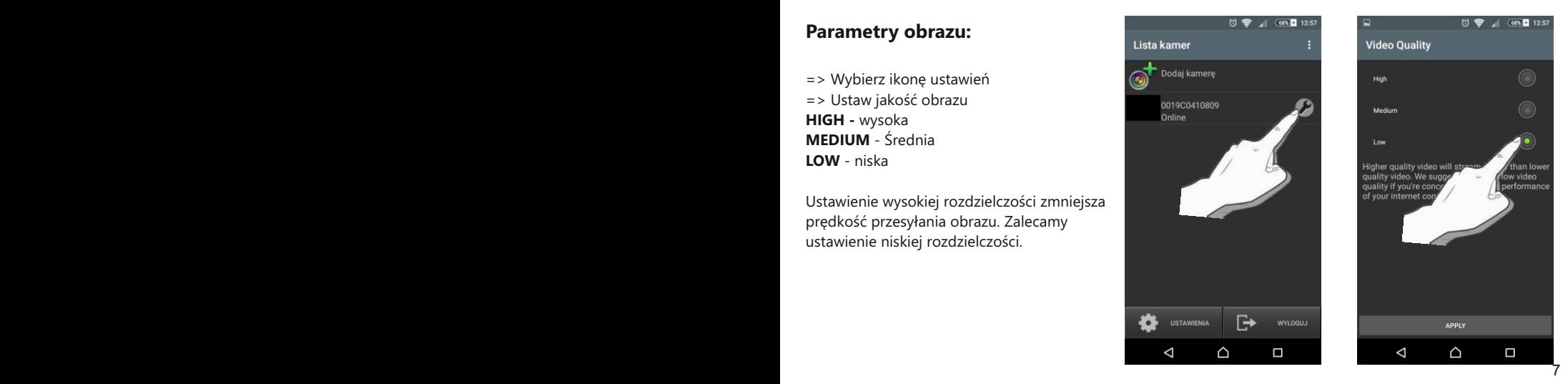

#### **Ustawienia ogólne**

W menu listy kamer wybierz zakładkę **ustawienia** znajdującą się na dole ekranu. Po otworzeniu menu możesz edytować parametry.

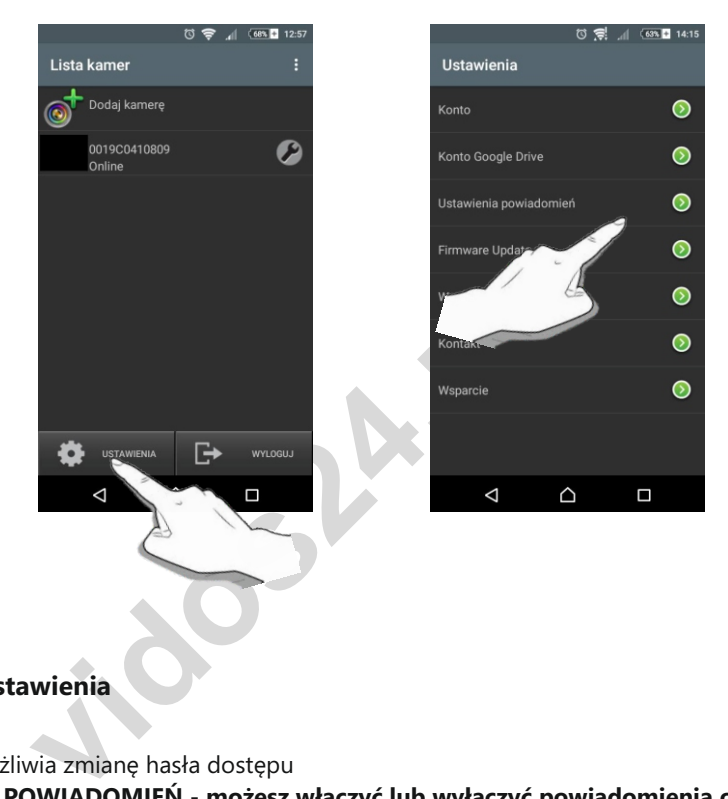

#### **Dostępne ustawienia**

KONTO - umożliwia zmianę hasła dostępu

**USTAWIENIA POWIADOMIEŃ - możesz włączyć lub wyłączyć powiadomienia o połączeniu.** FIRMWARE UPDATE - ręczne pobieranie aktualizacji.

WERSJA - informuje o aktualnej wersji i dacie powstania oprogramowania

KONTAKT / WSPRARCIE - przekierowanie na pocztę pomocy technicznej ( prosimy o kierowanie wiadomości na adres : serwis@vidos.pl)

**WAŻNE!** Swoim urządzeniem możesz również zarządzać po zalogowaniu na stronie www.cloud-viewer.com . Pod tym adresem możesz również odzyskać utracone hasło. Do odzyskania hasła niezbędny będzie dostęp do adresu mailowego podanego przy rejestracji

#### **System operacyjny APPLE iOS**

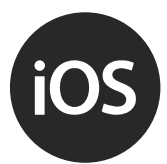

Po prawidłowym podłączeniu urządzenia do instalacji skonfiguruj aplikację według poniższych wytycznych:

- => Upewnij się, ze masz aktywne połączenie z internetem (WI-FI, 3G, 4G, LTE)
- => Przejdź do APPLE APP STORE wybierając na smartfonie ikonę

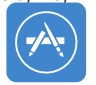

=> Znajdź darmową aplikację **comhomeglobal** i zainstaluj ją.

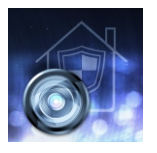

Po zainstalowaniu, zobaczysz ikonę na liście aplikacji w swoim urządzeniu mobilnym.

Kliknięcie w ikonę otworzy ekran, na którym możesz wybrać rodzaj systemu jakim chcesz zarządzać. **WYBIERZ CLOUD SERWER DLA BRAMKI IP**

 z poleceniami aplikacji. Jeżeli korzystasz z aplikacji po raz pierwszy, zarejestruj się / stwórz nowe konto postępując zgodnie

Po zakończeniu rejestracji system powróci do okna logowania.

Po zaznaczeniu opcji **'ZAPAMIĘTAJ MNIE'** system automatycznie wprowadzi twoje hasło i logowanie ręczne nie będzie konieczne. Przyspiesza to cały proces odbierania połączenia.

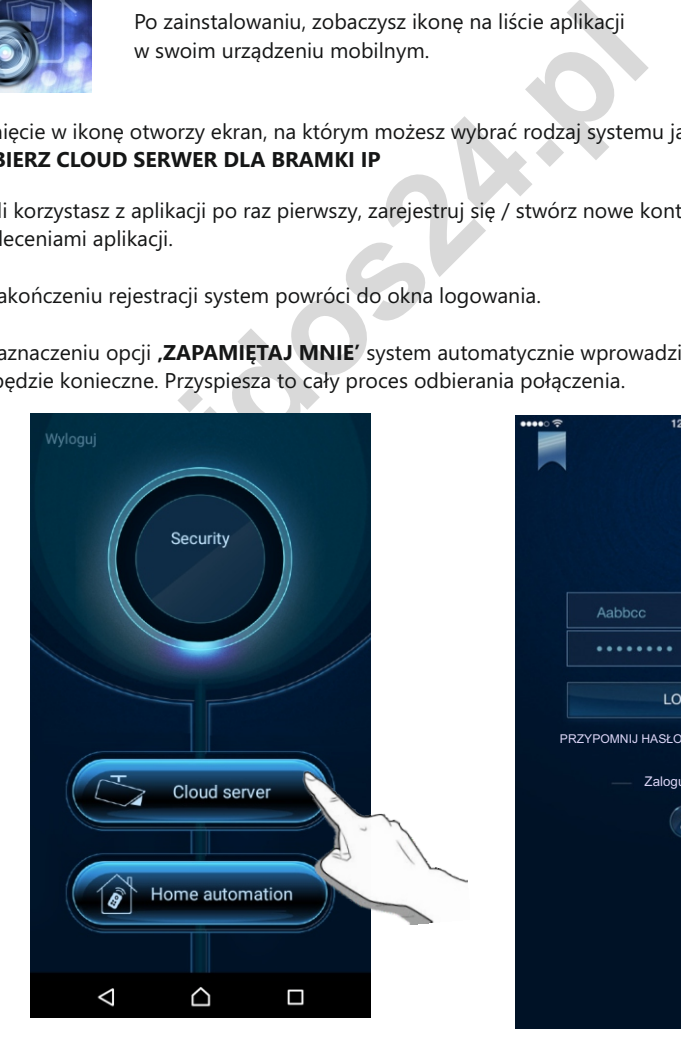

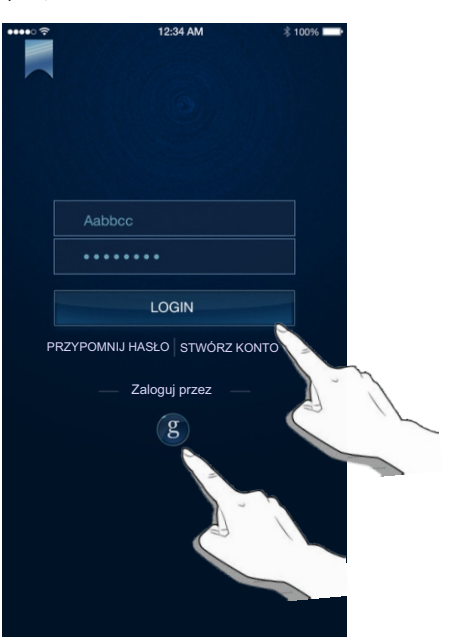

#### **Dodawanie kamery / rejestracja bramki**

Aby dodać stację bramową zaloguj się do aplikacji **COM HOME GLOBAL**

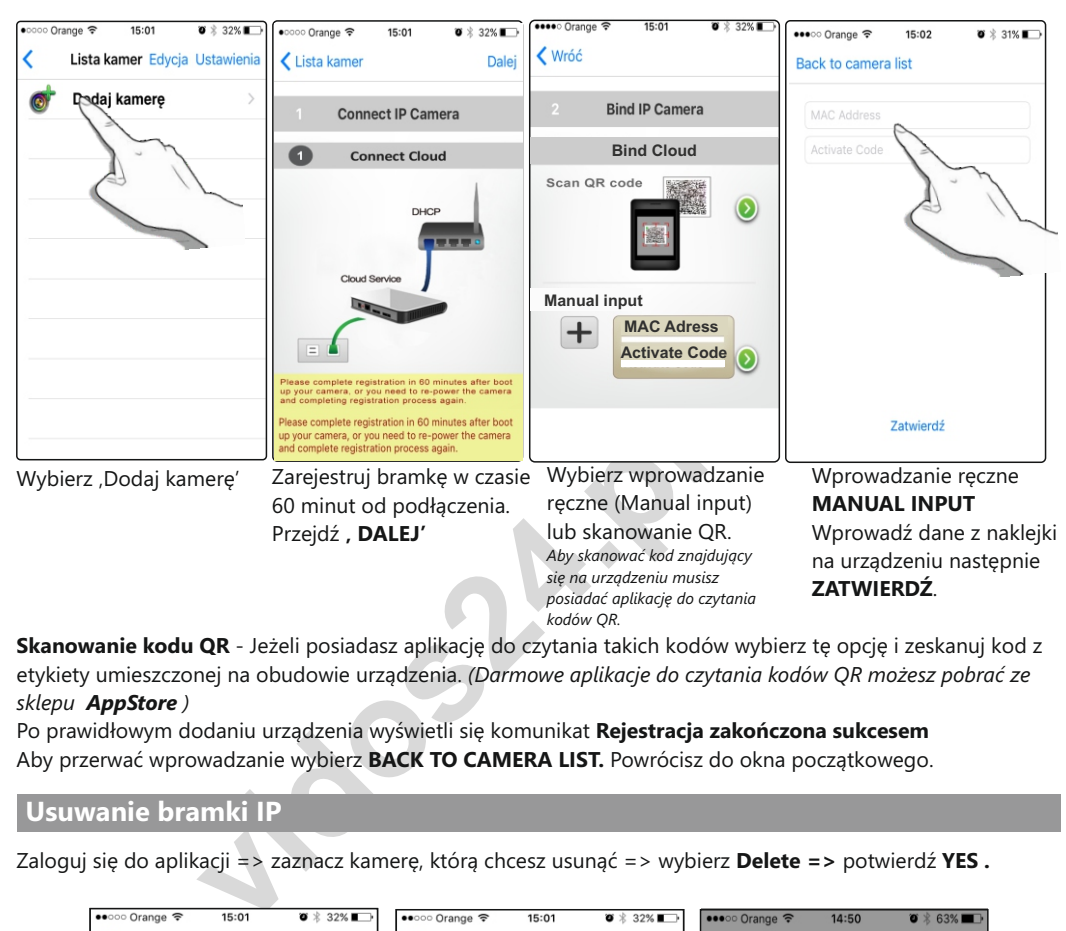

**Skanowanie kodu QR** - Jeżeli posiadasz aplikację do czytania takich kodów wybierz tę opcję i zeskanuj kod z etykiety umieszczonej na obudowie urządzenia. *(Darmowe aplikacje do czytania kodów QR możesz pobrać ze sklepu AppStore )*

Po prawidłowym dodaniu urządzenia wyświetli się komunikat **Rejestracja zakończona sukcesem** Aby przerwać wprowadzanie wybierz **BACK TO CAMERA LIST.** Powrócisz do okna początkowego.

#### **Usuwanie bramki IP**

Zaloguj się do aplikacji => zaznacz kamerę, którą chcesz usunąć => wybierz **Delete =>** potwierdź **YES .** 

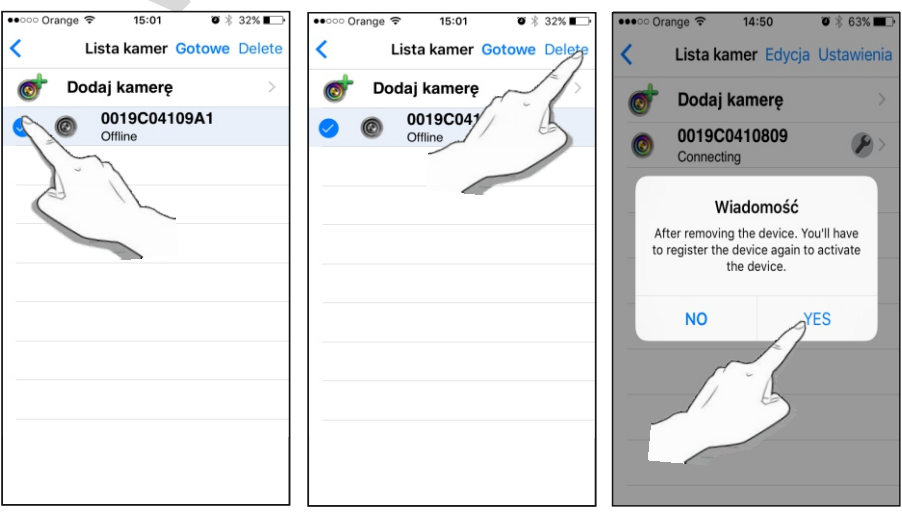

#### **Odbieranie połączeń**

Po każdym przyciśnięciu przycisku wywołania w stacji bramowej bramka przekieruje połączenie na telefon komórkowy użytkownika.

Po kliknięciu w okno powiadomienia otworzy się okno rozmowy. Jeżeli podczas logowania nie została zaznaczona opcja **"zapamiętaj mnie"** i **"wpisz mnie automatycznie"** wówczas otworzy się okno logowania.

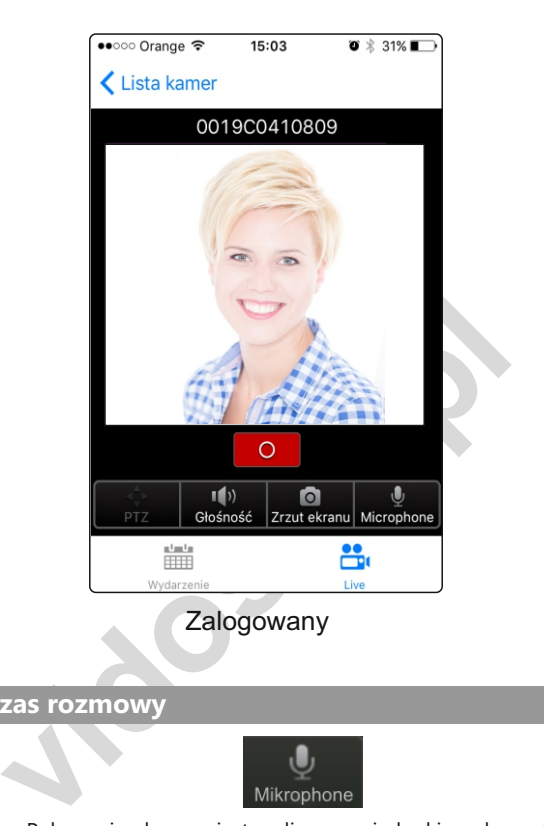

**Funkcje podczas rozmowy**

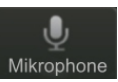

Połączenie głosowe jest realizowane jednokierunkowo ( push to talk ) Przyciśnij symbol mikrofonu aby mówić => puść aby słuchać

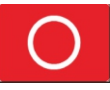

Aby otworzyć furtkę przyciśnij czerwoną ikonę w dowolnym momencie rozmowy

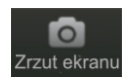

Aby zrobić zdjęcie podczas rozmowy przyciśnij ikonę 'zrzut ekranu' Fotografia zostanie zapisana w pamięci urządzenia, którego aktualnie używasz

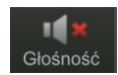

Regulacja głosności rozmowy

Wszystkie zdarzenia są rejestrowane w pamięci urządzenia. ( wbudowane 4GB ). Nagrania są rejestrowane w postaci 20 sekundowych klipów. Po zapełnieniu pamięci kolejne nagrania będą nadpisywane na najstarsze.

Aby przeglądać nagrania i informacje o połączeniach zaloguj się do aplikacji

=> z listy kamer wybierz bramkę IP, która jest dodana do twojego konta (otworzy się okno rozmowy) => wybierz zakładkę ' **Wydarzenie**' aby przeglądać nagrania.

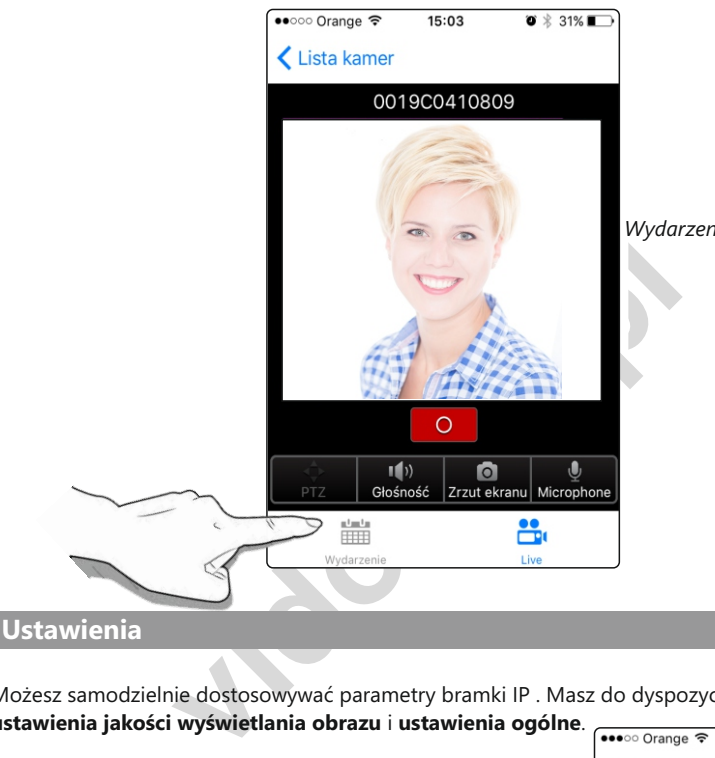

*Wydarzenia zapisywane są chronologicznie*

Możesz samodzielnie dostosowywać parametry bramki IP . Masz do dyspozycji dwa rodzaje ustawień: **ustawienia jakości wyświetlania obrazu** i **ustawienia ogólne**.

#### **Parametry obrazu:**

=> Wybierz ikonę ustawień => Ustaw jakość obrazu **HIGH -** wysoka **MEDIUM** - Średnia **LOW** - niska

Ustawienie wysokiej rozdzielczości zmniejsza prędkość przesyłania obrazu. Zalecamy ustawienie niskiej rozdzielczości.

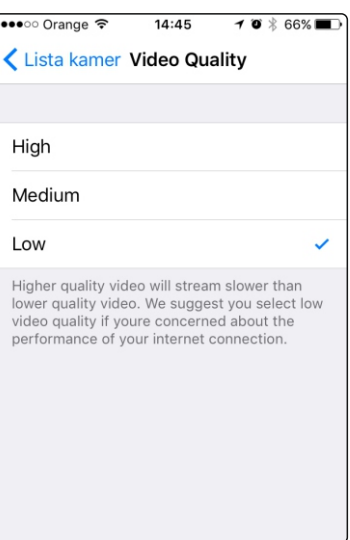

#### **Ustawienia ogólne**

W menu listy kamer wybierz zakładkę ustawienia znajdującą się na dole ekranu. Po otworzeniu menu możesz edytować parametry.

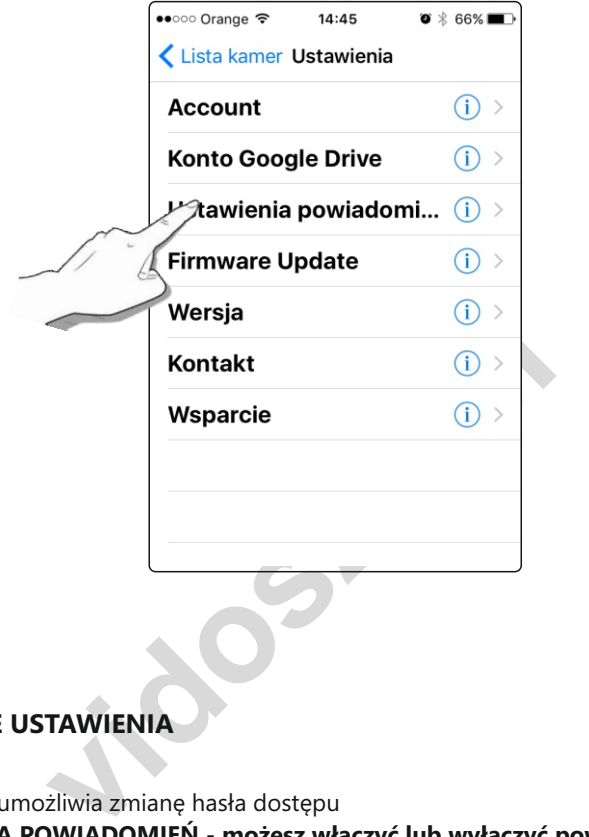

#### **DOSTĘPNE USTAWIENIA**

ACCOUNT - umożliwia zmianę hasła dostępu

**USTAWIENIA POWIADOMIEŃ - możesz włączyć lub wyłączyć powiadomienia o połączeniu.** FIRMWARE UPDATE - ręczne pobieranie aktualizacji.

WERSJA - informuje o aktualnej wersji i dacie powstania oprogramowania

KONTAKT / WSPARCIE - przekierowanie na pocztę pomocy technicznej ( prosimy o kierowanie wiadomości na adres : serwis@vidos.pl)

#### **Zmiana strefy czasowej**

 $\overline{ }$ 

Bramka IP pokazuje czas serwera, na którym została zarejestrowana. Wszystkie zdarzenia zapisywane w pamięci urządzenia uwzględniają czas zgodny z aktualnie ustawioną strefą czasową.

Aby zmienić strefę czasową, pobierz program LOCAL SEARCH z adresu **http://vidos.pl/wp-content/uploads/2017/02/LocalSearch\_0820.zip**

Po rozpakowaniu pliku uruchom aplikację **LocalSearch\_0820.exe**

Wybierz opcję " fresh" aby wyszukać bramkę IP pracującą w sieci lokalnej. Po znalezieniu urządzenia zaznacz je i rozpocznij edycję strefy czasowej.

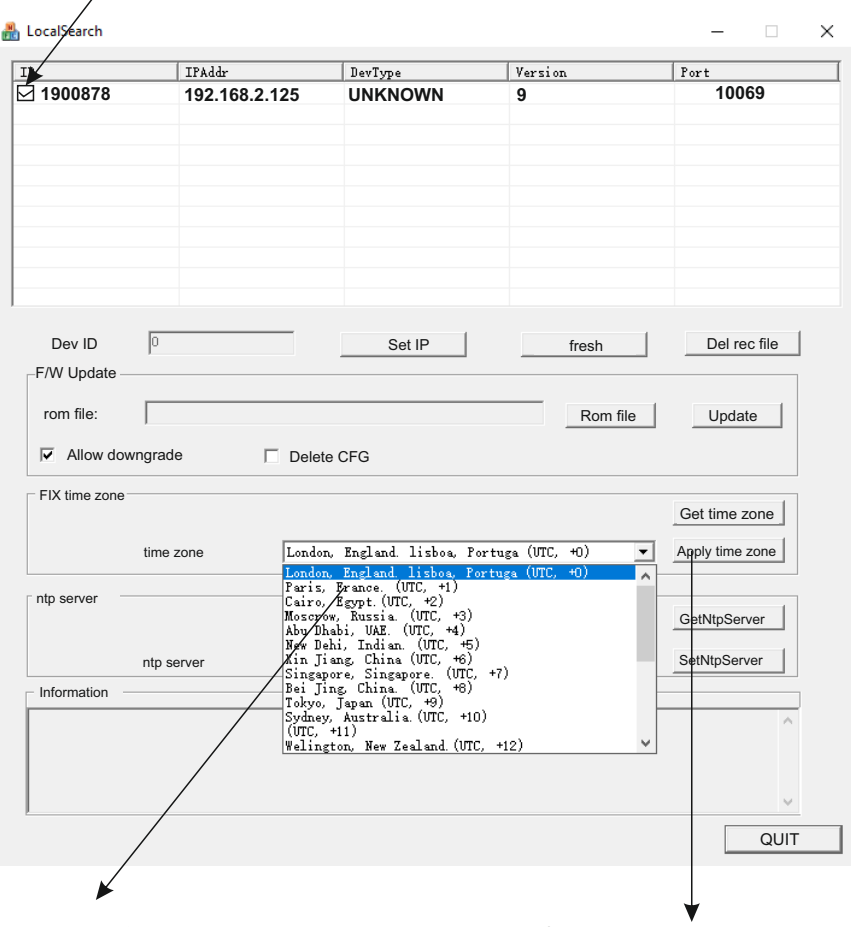

Wybierz strefę czasową **UTC +1** ( Paris France ) i zatwierdź wybierając **Apply Time Zone** 

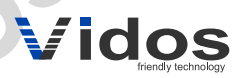

Firma Handlowa WENA<br>Al. Jerozolimskie 311 Firma Handlowa WENA Al. Jerozolimskie 311 05-816 Reguły

> +48 22 8174008 +48 228370286 biuro@vidos.pl vidos.pl